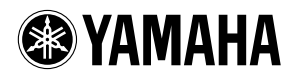

# **TOOLS for n/Cubase AI 4 TOOLS for n/Cubase AI 4**

**Installation Guide Installationshandbuch Manuel d'installation** Guía de instalación

**ES**

**EN DE FR**

### **Contents**

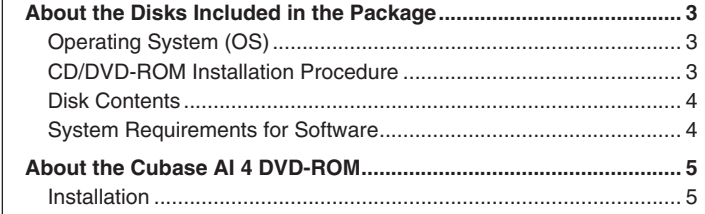

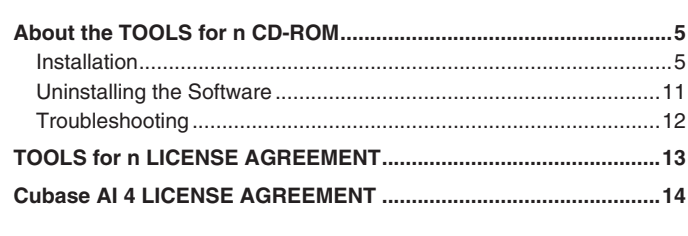

# **SPECIAL NOTICES**

- Yamaha makes no representations or warranties with regard to any problems while attempting to copy the disks or software and cannot be held responsible for the results of attempts to copy the data.
- The software included in the TOOLS for n CD-ROM and this Installation Guide are the exclusive copyrights of Yamaha Corporation.
- The software included in the Cubase AI 4 DVD-ROM and the copyrights thereof are under exclusive ownership by Steinberg Media Technologies GmbH.
- Note that Yamaha does not offer technical support for the DAW software in the DVD-ROM.
- Use of the software and this manual is governed by the license agreement which the purchaser fully agrees to upon breaking the seal of the software packaging. (Please read carefully the Software License Agreement on page [13](#page-12-0) to [15](#page-14-0) of this manual before installing the software.)
- Copying of the software or reproduction of this manual in whole or in part by any means is expressly forbidden without the written consent of the manufacturer.
- Yamaha makes no representations or warranties with regard to the use of the software and documentation and cannot be held responsible for the results of the use of this manual and the software.
- These disks are NOT for audio/visual purpose. Do not attempt to play the disks on a CD/DVD player. Doing so may result in irreparable damage to your audio CD/DVD player.
- [The software included in the TOOLS for n CD-ROM may be revised and updated without prior notice. Make sure to check and](http://www.yamahasynth.com/download/)  download the latest version of the software from the following site. http://www.yamahasynth.com/download/
- [For information about the minimum system requirements and latest information of Cubase AI 4, check the web site below.](http://www.yamahasynth.com/)  http://www.yamahasynth.com/
- Future upgrades of application and system software and any changes in specifications and functions will be announced separately.
- The screen displays as illustrated in this manual are for instructional purposes, and may appear somewhat different from the screens which appear on your computer.

Copying of the commercially available musical data including but not limited to MIDI data and/or audio data is strictly prohibited except for your personal use.

• Windows is the registered trademark of Microsoft<sup>®</sup> Corporation.

The company names and product names in this Installation Guide are the trademarks or registered trademarks of their respective companies.

# About the Disks Included in the Package

# <span id="page-2-1"></span><span id="page-2-0"></span>**Operating System (OS)**

The software on these disks is for the Windows operating system.

### <span id="page-2-2"></span>**CD/DVD-ROM Installation Procedure**

Before breaking the seal of the disk's packaging, please read carefully the "Software License Agreement for TOOLS for n" and "Software License Agreement for Cubase AI 4" on page [13](#page-12-0) to [15](#page-14-0) of this guide.

- q Verify that your system meets the operating requirements of the software. .......................................................................................................................page [4](#page-3-1) w Install Cubase AI 4. ............................................................................................................................................................................................................page [5](#page-4-0) e Install TOOLS for n. ............................................................................................................................................................................................................page [5](#page-4-2)
- 4 Start up the software.

For subsequent operations, refer to the owner's manual for the n8/n12 and Cubase AI 4 (online help/PDF manual).

### **NOTE**

*• [To view PDF files, you must install Adobe Reader on your computer. If you do not have Adobe Reader, you can download the appli](http://www.adobe.com)cation from the Adobe website at the following URL: http://www.adobe.com*

### **Quick solutions/Reference materials**

- Changing the driver settings.........................................................page [9](#page-8-0)
- Uninstalling or re-installing the driver............................................pages [5,](#page-4-4) [11](#page-10-1)
- Resolving communication problems with the n8/n12...................."Troubleshooting (Owner's Manual)"

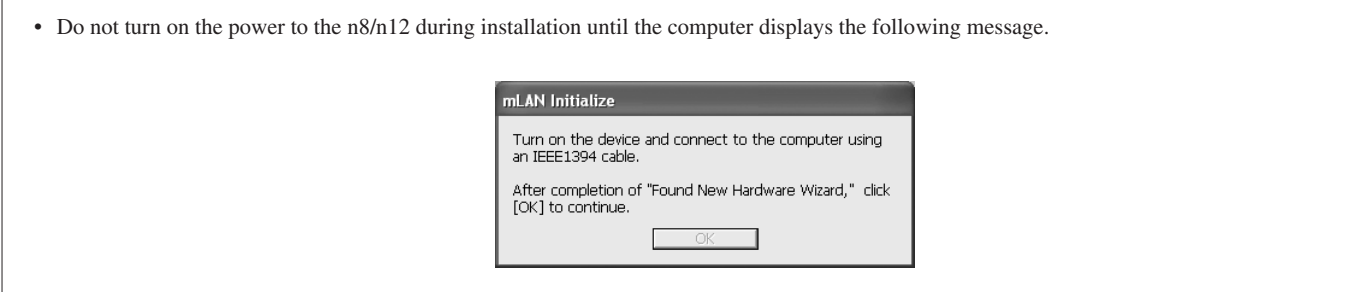

................

# <span id="page-3-0"></span>**Disk Contents**

The disks contain the following software and data.

#### ● **TOOLS for n**

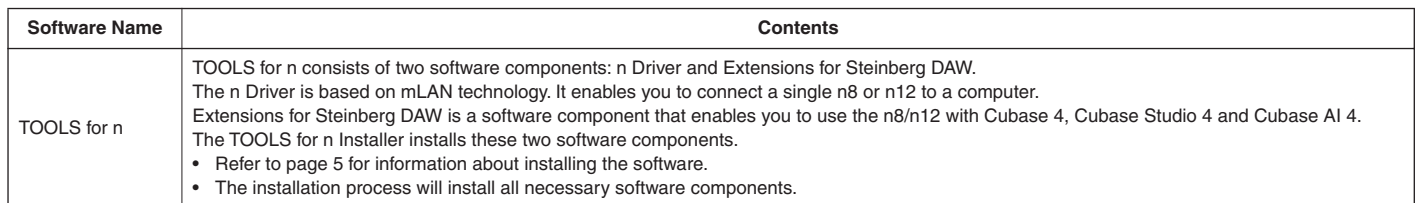

#### ● **Cubase AI 4**

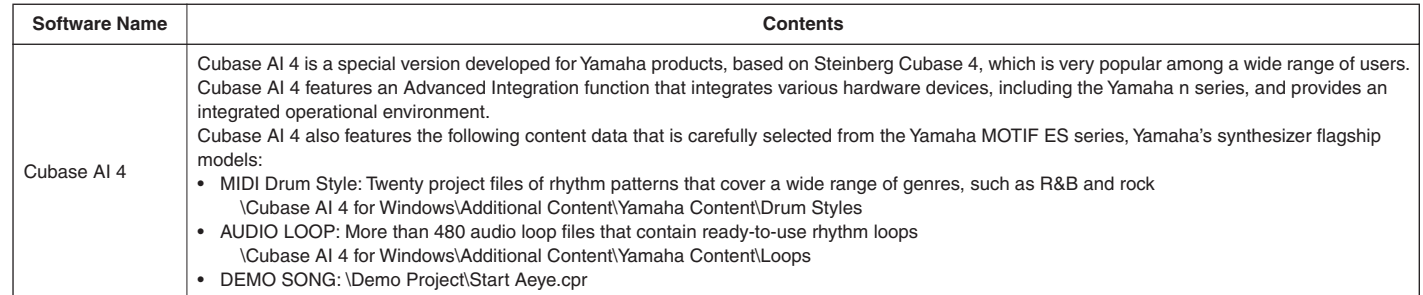

### <span id="page-3-1"></span>**System Requirements for Software**

The system requirements below are necessary for using the n8/n12 by connecting it to a computer, or for using the included DAW.

### **NOTE**

- *• The system requirements below may differ slightly depending on the particular operating system.*
- *• For details on minimum requirements for other DAW software, refer to the respective owner's manual.*

#### ● **n8/n12** (TOOLS for n)

- OS : Windows XP Professional/XP Home Edition SP2
- Computer : Intel Pentium or Celeron family processor, with an S400 (400
- Mbps) IEEE1394 (FireWire) or i.Link terminal (\*1).
- Hard Disk : Free disk space of 100 MB or more; high-speed hard disk

#### ● **Recommended system requirements (\*2)**

Computer : 2.2 GHz or higher; Intel Pentium 4 processor Available Memory : 512 MB or more

● **Minimum system requirements (\*2)**

Computer : Intel Pentium 1.4 GHz or Intel Celeron 1.7 GHz (or higher)

Available Memory : 512 MB or more

\*1 The computer must have an IEEE 1394 (FireWire/i.LINK) connector. If there is no connector, install an IEEE 1394 interface card (PCI or PC). For more details on system requirements and recommended PCI or PC cards, see

<http://www.yamahasynth.com>

\*2 The system requirements listed here apply when playing the audio/MIDI data described below on a typical DAW. This may differ depending on the particular DAW you are using.

Recommended system requirements

Frequency/resolution: 44.1 kHz/24 bit Audio playback tracks: 15 Audio recording tracks: 2 MIDI playback tracks: 16 MIDI Remote Control/Automation Send effects (plug-in): 3 Insert effects (plug-in): 9 Plug-in synthesizer: 2 Latency: 5 msec or less

Minimum system requirements

Frequency/resolution: 44.1 kHz/24 bit Audio playback tracks: 15 MIDI Remote Control/Automation Send effects (plug-in): 3 Insert effects (plug-in): 9 Plug-in synthesizer: none Latency: about 50 msec

### **NOTE**

. . . . . . . . . . . .

*• When using a laptop or notebook computer, a built-in IEEE 1394 terminal may not be available. If this is the case, install an appropriate PC interface card.*

#### ● **Cubase AI 4**

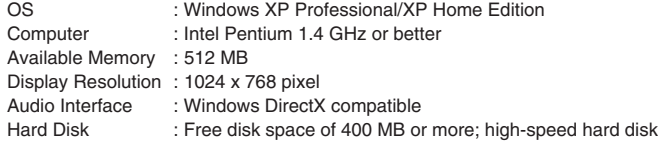

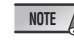

- *A DVD drive is required for installation.*
- *• To activate your software license, install the application while the computer is connected to the Internet.*

# About the Cubase AI 4 DVD-ROM

### <span id="page-4-1"></span><span id="page-4-0"></span>**Installation**

#### **Important!**

**Since the End-User Software License Agreement (EUSLA) showed on your PCdisplay in your installing the "DAW" software is replaced by the agreement on page 13, you should disregard the EUSLA. Read the Cubase AI 4 License Agreement on page 13 carefully, and install the software if you agree to it.**

Install Cubase AI 4 *before* you install TOOLS for n. Project templates for the n8/n12 will be installed in the Cubase AI 4 installation destination.

**1** Start the computer and log on to the Administrator account.

**2** Insert the Cubase AI 4 DVD-ROM into the DVD-ROM drive.

**3** Open the DVD-ROM, then double-click the file "CubaseAI4.msi". Follow the instructions on the screen to install Cubase AI 4.

**NOTE**

- *• When installing Cubase AI 4, you will need a working internet connection to register your Cubase AI 4. Make sure to fill in all required fields for user registration. If you do not register the product, you will be unable to use the application after a limited period of time expires.*
- *• If you are using Cubase 4 or Cubase Studio 4, install either application before you install TOOLS for n. The n8/n12 project templates will be installed in the application installation destination.*

#### **About software support**

Support for the included DAW is provided by Steinberg on its website at the following address.

<http://www.steinberg.net>

You can visit the Steinberg site also via the Help menu of the included DAW software. (The Help menu also includes the PDF manual and other information on the software.)

# About the TOOLS for n CD-ROM

### <span id="page-4-2"></span> $\mathbf \Delta$  caution

*• Keep in mind that noise may be generated when installing or uninstalling the TOOLS for n. Before performing either of these operations, make sure to lower the output level of each device.*

#### <span id="page-4-4"></span>**If you have already installed n Driver or mLAN Driver/mLAN Tools on your computer:**

You must uninstall the driver software. During the installation of TOOLS for n, a software maintenance window appears. Follow the instructions in the window to remove the software. The installation of TOOLS for n will then resume.

For more information on removing the software, refer to page [11](#page-10-0).

Check beforehand the drive name (D:, E:, etc.) corresponding to the CD-ROM you are using. The drive name is indicated under the CD-ROM icon of [My computer]. (The root directory of the CD-ROM drive is indicated as D:\, E:\, etc.)

### <span id="page-4-3"></span>**Installation**

TOOLS for n consists of two software components: n Driver and Extensions for Steinberg DAW. n Driver is required to connect the n8/n12 to a computer. Extensions for Steinberg DAW is a software component that enables you to use the n8/n12 along with Cubase 4, Cubase Studio 4 or Cubase AI 4. The TOOLS for n Installer installs these two software components.

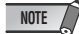

*• For explanations of the error messages, see page [12](#page-11-1).*

### **Preparing to install**

- **1** Make sure that the power to the n8/n12 is turned off.
- **2** Disconnect all MIDI cables that connect MIDI devices to MIDI IN/OUT jacks on the n8/n12.
- **3** Using an IEEE1394 cable, connect the n8/n12 directly to the computer (without using a hub), and disconnect all other IEEE 1394 devices from the computer.
- **4** Start the computer and log on to the Administrator account.
- **5** Select [Start] ( $\rightarrow$  [Settings])  $\rightarrow$  [Control Panel]. If the control panel appears as shown below, click "Switch to Classic View" in the upper left of the window. All control panels and icons will be displayed.

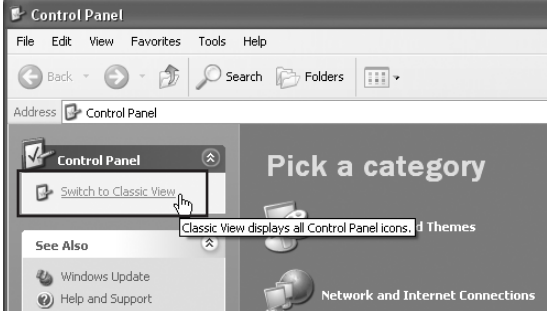

**6** Go to [System]  $\rightarrow$  [Hardware]  $\rightarrow$  [Driver Signing]  $\rightarrow$  [Driver Signing] Options], and select the radio button to the left of "Ignore - Install the software anyway and don't ask for my approval" and click [OK].

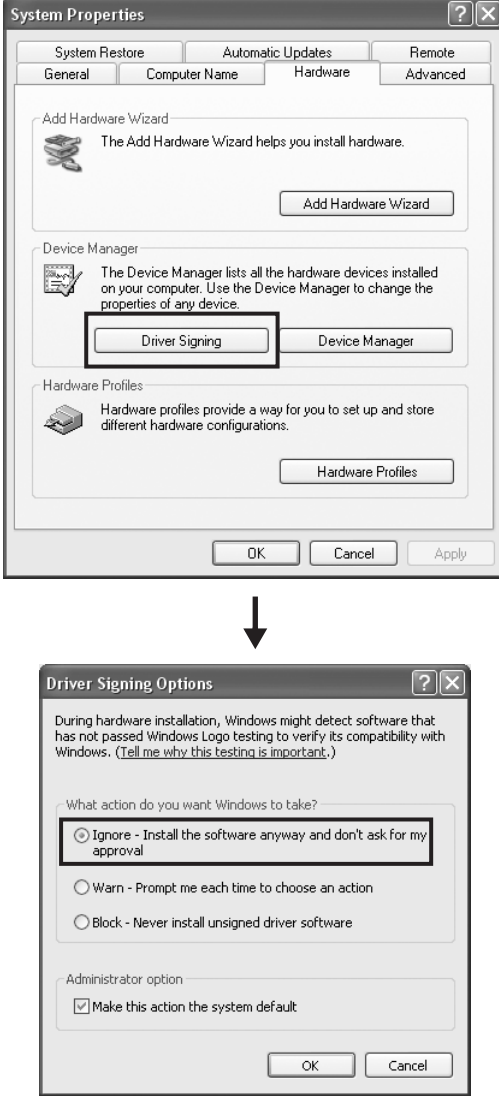

### **NOTE**

- After completing the installation, make sure to restore the original setting if *necessary.*
- **7** Check that no "!" or "x" marks appear next to "IEEE 1394 Bus host controllers" in ([System] → [Hardware] →) [Device Manager]. If one of these marks is shown, the IEEE 1394/i.Link connection cannot be used. Refer to the owner's manual of your computer for details.
- 8 Click [OK] to close the System Properties window, then click the Close button ([X]) at the top right of the window to close the Control Panel.
- **9** Exit any open applications and close all open windows.

**10** Insert the TOOLS for n CD-ROM into the CD-ROM drive.

### **Starting up the Installer**

**The installer will install the following two software components to your computer.**

- **n Driver**
- **Extensions for Steinberg DAW**

### **NOTE**

- *• Use the Cancel button or Close button to quit the installation. Quitting by using the [Ctrl]+[Alt]+[Delete] buttons or by turning off the power while installation is in process can result in problems since the installation is terminated without performing a proper uninstall.*
- <span id="page-5-0"></span>**11** Open the CD-ROM, then double-click the file "setup.exe". A "Welcome to the InstallShield Wizard for TOOLS for n" window appears.

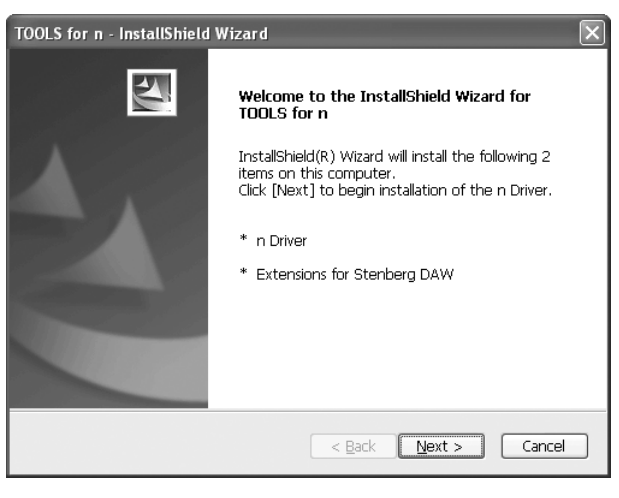

#### **NOTE**

*• You can choose to install either n Driver or Extensions for Steinberg DAW. To install only n Driver, double-click "setup.exe" in the "Driver\_" folder. To install only Extensions for Steinberg DAW, double-click "setup.exe" in the "Extensions\_" folder.*

### **Installing n Driver**

**This section explains how to install mLAN Tools 2.0 and n Driver.**

#### **NOTE**

- *• If n Driver or mLAN Driver/mLAN Tools has already been installed on your computer, a software maintenance window appears. Follow the instructions in the window to remove the software and install the new software.*
- 12 Click [Next]. A few confirmation messages appear. If there are no problems, click [OK] to close the dialogs.
- 13 When the "Welcome to the InstallShield Wizard for Yamaha n Driver" window appears, click [Next]. The first screen in the procedure to install mLAN Tools appears.
- 14 Click [Next]. The "Destination Directory" window appears, letting you specify the desired drive and folder name for installing mLAN Tools. The destination directory is automatically set; however, if you wish to change it, click the [Browse…] button and select the desired folder (drive:\folder name).

Click [Next] after making or confirming the selection.

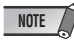

*• In general, there is no need to change the destination directory.*

**15** Confirm the drive and folder name and click [Next] to start installation.

### **NOTE**

- *• If a message "Windows has detected software that has not passed the Windows logo testing" appears, click [Continue]. You do not need to abort the installation. (This applies to the entire installation procedure.) If the message does not appear, proceed to the next step.*
- 16 When installation is finished, a "Completed" message appears. Click [Finish]. The first screen of the window for installing n Driver appears.
- 17 Click [Next]. The "Destination Directory" window appears, letting you specify the desired drive and folder name for installing n Driver. The destination directory is automatically set; however, if you wish to change it, click the [Browse…] button and select the desired folder (drive:\folder name).

**NOTE**

*• In general, there is no need to change the destination directory.*

**18** Confirm the drive and folder name and click [Next] to start installation.

### **Installing Extensions for Steinberg DAW**

**After the installation of n Driver is complete, the first screen in the procedure to install Extensions for Steinberg DAW appears.**

### **19** Click [Next].

The "Welcome to the InstallShield Wizard for Yamaha Extensions for Steinberg DAW" window appears.

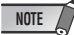

- *• If the same version of Extensions for Steinberg DAW has already been installed in your computer, the completion of the maintenance window appears. In this case, click [Finish].*
- *• If a newer version of Extensions for Steinberg DAW has already been installed in your computer, a dialog box appears indicating that the newer software has already been installed. In this case, you do not need to install the software. Click [OK] in the dialog box.*
- *• If an older version of Extensions for Steinberg DAW has been installed in your computer, the software should be updated. (The procedure is the same as for installing it from scratch.)*
- 20 Click [Next] to start the installation.

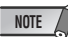

*• To cancel the installation procedure, click [Cancel].*

**21** You are informed when the installation is complete. Click [Finish].

### **Restarting the computer**

**22** You are informed when the installation of TOOLS for n is complete. Make sure that the radio button to the left of "Yes, restart the computer now." is selected, then click [Finish] to restart the computer.

#### **When canceling the installation**

If you've cancelled an installation before it is complete, the software may not have been installed properly. To install the software properly, resume the procedure from Step **[11](#page-5-0)**.

### **n Driver initial settings**

After you restart the computer, complete the n Driver initial settings.

<span id="page-6-0"></span>**23** A dialog box in the upper left corner of the screen prompts you to turn on the power to the device. Connect the n8/n12 to the computer, then turn on the power to the n8/n12. The "Found New Hardware Wizard" window is displayed.

#### **NOTE**

- *A dialog box may appear asking you whether you wish to connect to Windows Update. In this case, select the radio button to the left of "Not at this time", then click [Next].*
- **24** Select the radio button next to "Install the software automatically [Recommended]", then click [Next].

You are informed when the installation is complete.

- **25** Click [Finish], then click [OK] in the same dialog box (that prompted you to turn on the power to the device) indicated in Step **[23](#page-6-0)**.
- **26** The following message appears in the upper left corner of the screen: "Make the driver initial settings." Click [OK].

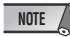

*• During Steps [27](#page-7-0) and [28](#page-7-1), and Steps [30](#page-7-2) and [31](#page-7-3), a window appears indicating that you are now making the initial settings for each device. This window also indicates the number of times the "Found New Hardware Wizard" will be displayed during the procedure. Unless you wish to cancel installation, do not close this window.*

Example:

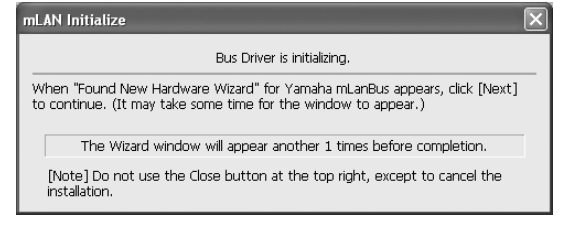

### **Bus driver initial settings**

<span id="page-7-0"></span>**27** The "Found New Hardware Wizard" window appears. Select the radio button next to "Install the software automatically [Recommended]", then click [Next].

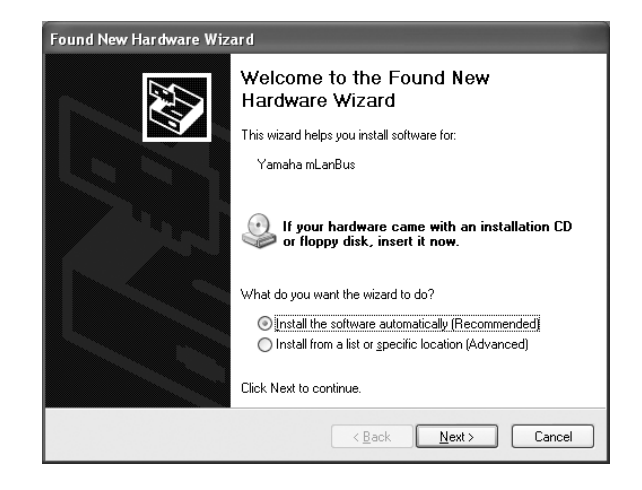

### **NOTE**

- *A dialog box may appear asking you whether you wish to connect to Windows Update. In this case, select the radio button to the left of "Not at this time", then click [Next].*
- <span id="page-7-1"></span>**28** When the installation is complete, a message indicating that installation is complete appears. Click [Finish].
- **29** Repeat Steps **[27](#page-7-0)** and **[28](#page-7-1)** until the window (indicating that you are making the initial bus driver settings) closes.

#### **Audio/MIDI driver settings**

<span id="page-7-2"></span>**30** The "Found New Hardware Wizard" appears. Select the radio button next to "Install the software automatically [Recommended]", then click [Next].

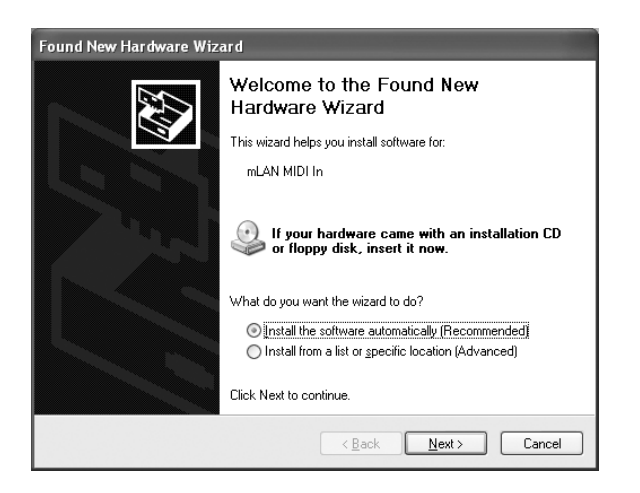

### **NOTE**

- *A dialog box may appear asking you whether you wish to connect to Windows Update. In this case, select the radio button to the left of "Not at this time", then click [Next].*
- <span id="page-7-3"></span>**31** When the installation is complete, a message indicating that installation is complete appears. Click [Finish].

**32** Repeat Steps **[30](#page-7-2)** and **[31](#page-7-3)** until the window (indicating that you are making the Audio/MIDI driver initial settings) closes.

#### **Establishing a connection**

<span id="page-7-4"></span>**33** n Driver is activated, and Connection Manager starts to establish a connection. The process of making n Driver initial settings is complete.

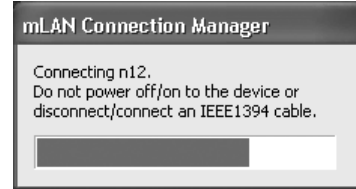

### **NOTE**

- *• If n Driver has been installed and its initial settings have been made, you can physically connect the n8/n12 to your computer regardless of the power on/off status of the devices. To allow the n8/n12 to be used along with the computer, n Driver must be enabled (see the next page). When you connect the n8/n12 to the computer, Connection Manager automatically makes all connection settings. During this process, the driver icon (see the next page) flashes. Wait until the icon lights up steadily.*
- *• When you connect the n8/n12 to the computer for the first time, a message (similar to the one shown in Step [33](#page-7-4)) appears indicating that the two devices are in the process of establishing a connection.*

### $\triangle$  Caution

*• The flashing driver icon means that Connection Manager is checking an IEEE 1394 device that is connected to the computer. While the icon is flashing, do not turn on or off the power to the connected IEEE 1394 devices or connect/disconnect any IEEE 1394 cables.*

### **Confirming the installation**

#### **Task tray**

If the installation is successful, an n Driver icon is added to the task tray. To call up the menu, right-click on the icon.

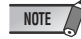

*• When n Driver is disabled, the driver icon is white. When n Driver is enabled, the driver icon is blue. To use the n8/n12 along with a computer, you must enable n Driver. While Connection Manager is checking an IEEE 1394 device that is connected to the computer, the driver icon flashes.*

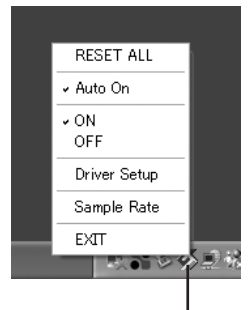

Driver icon

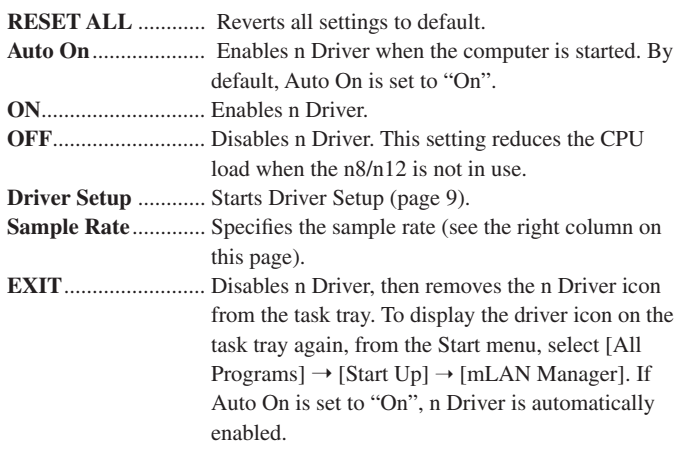

#### **NOTE**

- *• The default setting of Auto On for n Driver is "On", which allows the computer to automatically enable n Driver at startup.*
- *• You can use Driver Setup to check whether data is being properly transmitted and received.*

#### **Device Manager (Operating System)**

**1** Select [Control Panel] from the Start menu.

- **2** Double-click on the System icon to call up the System Properties window.
- **3** Select the Hardware tab and click [Device Manager].

**4** Click on the [+] mark next to "Sound, video and game controllers", and confirm that "Yamaha n series" and "Yamaha mLanBus" are listed.

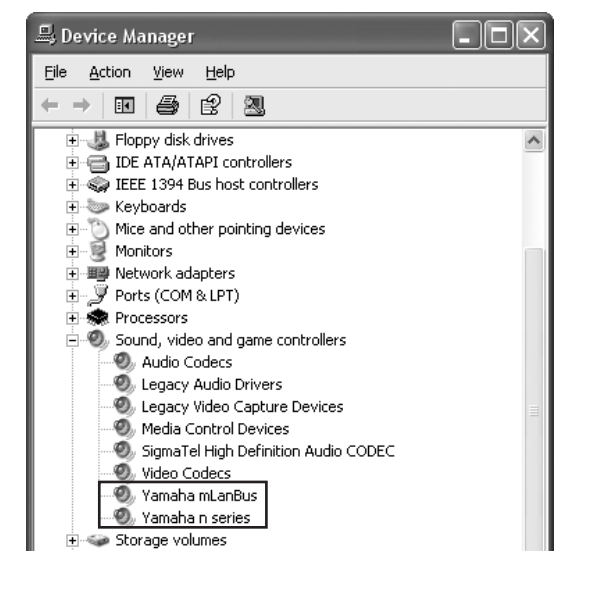

### <span id="page-8-1"></span>**Changing settings after installation**

### **NOTE**

*• If n Driver is being used by an application (such as a DAW), you cannot change the Sample Rate and Driver Setup settings. To change the settings, first quit the application. If an error message appears indicating that you cannot change a setting, refer to ["Cannot change the Sample Rate / Driver Setup settings, or cannot uninstall n](#page-11-2)  [Driver." on page 12](#page-11-2).*

#### **Sample Rate**

**(Right-click the driver icon on the task tray → Sample Rate)** 

This dialog box enables you to set the sample rate.

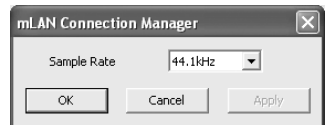

Click the down arrow in the Sample Rate field, then select the desired sample rate. Click [OK] to apply the selection and close the dialog box. By clicking [Apply], your selection will be applied and the dialog box will remain open. While you are changing the sample rate, a window appears indicating that the setting is being changed, and the n8/n12 [COMP] indicator flashes (see page 14 in the Owner's Manual).

#### <span id="page-8-0"></span>**Driver Setup**

#### **(Right-click the driver icon on the task tray → Driver Setup)**

This dialog box enables you to set up communication with the n8/n12, and to check data reception and transmission.

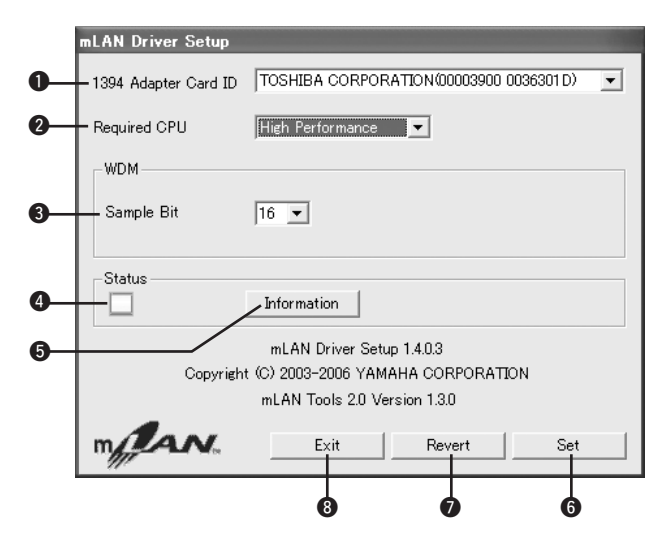

#### q **1394 Adapter Card ID**

This field displays the ID of an IEEE 1394 (FireWire/iLink) interface card installed in the computer. If multiple interfaces have been installed in the computer, select the interface that is used to connect the n8/n12. The field will not display the ID of any interfaces that are not recognized by n Driver.

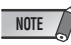

- *• The correct name of the manufacturer or vendor may not be displayed depending on the particular interface you are using.*
- *• If multiple interfaces have been installed in the computer, the interface that is used to connect the n8/n12 will be selected when you make the initial settings for n Driver (see page 6). If you want to use another interface, first select the desired 1394 Adapter Card ID in the Driver Setup, then reconnect the IEEE 1394 cable. Connection Manager will then re-establish a connection.*

#### **@** Required CPU

Determines the computer's required processing power (the amount of processing load applied to the computer by the n driver). You can also control the processing load by adjusting the latency in "ASIO

Control Panel". (see next page)

### e **WDM Sample Bit**

This parameter enables you to specify the audio data bit resolution for the WDM driver.

#### **<sup>O</sup>** Status

This field indicates the status of the audio/MIDI data transmitted from the n8/n12 to the computer. It also displays an error message in the event that a transmission error occurs.

- Blue ............. Data is being properly transmitted.
- Yellow.......... Only one type of data (audio or MIDI) is being received. Red .............. Error in reception.
- Gray............. No reception.

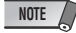

*• If an application, such as a DAW, is not using the n Driver's audio or MIDI data, this field will not display an indication of correct status. Refer to this field when your application is running and using the n Driver's audio or MIDI data.*

#### $\theta$  Information

Click this button to display the Information window (see the right column on this page), which displays the current status of audio and MIDI data reception (from the n8/n12 to the computer).

#### y **Set**

Clicking this button actually applies the settings made in this dialog box. Changes to the settings do not take effect unless [Set] is clicked.

#### **Revert**

If you've made changes to the settings (but not yet clicked [Set]), clicking this button restores the settings made the last time [Set] was clicked. Once you click [Set], [Revert] cannot be used.

#### **B**<sub>EXIT</sub>

Click to close the dialog box.

#### **About the Information window**

This window indicates the audio and MIDI data reception status (from the n8/n12 to computer).

#### **R1, R2, etc.**

This indicates the data reception status. "R1" corresponds to MIDI reception while "R2 corresponds to audio reception. The number of tabs shown differs depending on your particular computer configuration.

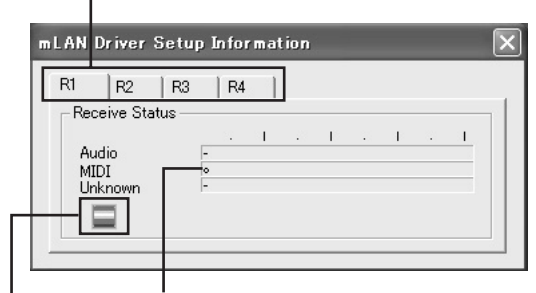

#### **Receive Status**

These fields display a symbol that indicates that data is being received. The symbol "o" indicates that data in the corresponding format is being received. For example, the symbol "oooooooo-" in the "Audio" field indicates that nine data have been received, and the first eight data are audio data. The "Unknown" field displays symbols if data in unknown formats are received. These fields remain blank if no data is received.

If an error occurs during reception, a red warning message flashes. In this case, check the status of the n8/n12.

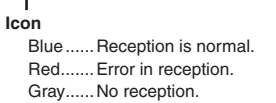

#### **Latency and Required CPU**

A particular computer configuration (i.e., processing speed and memory size) may affect the computer's ability to properly record and play back audio data in your DAW, resulting in noise or other audio problems.

In most cases, you can solve these problems by adjusting the latency (delay time). (See "Latency" on next page.)

However depending on the performance of your computer and on how it is being used (i.e., whether other applications are being used simultaneously, etc.), you may still experience noise or sound interruption even after increasing the latency. In this case, change the "Required CPU" setting to "Medium Performance" or "Low Performance" to lighten the processing load on your computer, and then adjust the latency (the Preferred Buffer Size setting below) once again.

- Lower latency values result in shorter delay times and work better for real-time recording and playback.
- Higher latency values result in longer delay times, but allow for use of more audio channels and plug-in effects (thus reducing the computer's momentary processing load).

Conversely, if you experience no noise or interruptions even with the "Preferred Buffer Size" setting described next page set to the minimum, you can minimize the overall latency by setting Required CPU to "High Performance" and then adjusting the latency once again.

#### ● **Latency of n Driver Audio latency**

Audio latency is determined by the "Preferred Buffer Size" setting in the "ASIO Control Panel".

The audio latency value is shown in the "ASIO Control Panel" (see below).

#### **MIDI latency**

For information on the MIDI latency, refer to the "releasenotes\_e.pdf" file included in the TOOLS for n CD-ROM.

### ● **ASIO Control Panel**

When using the ASIO Driver, open the ASIO Control Panel associated with the driver settings of the DAW software (the specific menu depends on the software you are using) and set the Preferred Buffer Size as needed. When you open the ASIO Control Panel, the following dialog box appears.

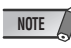

- *• Also, when using the WDM driver, adjust as necessary the latency value of the WDM driver (which corresponds to the latency of the ASIO driver in this chart) within the driver settings of the DAW software.*
- *• The initial setting of the Preferred Buffer Size of the ASIO driver is the smallest value.*

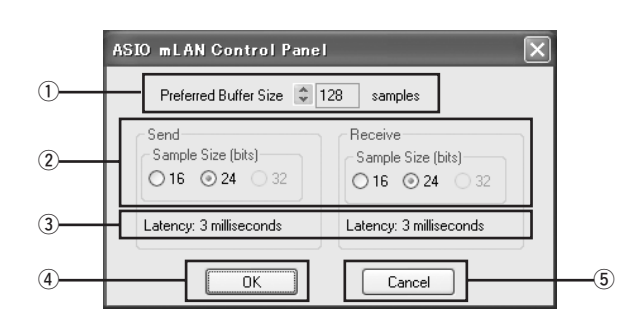

#### $(1)$  Preferred Buffer Size

This parameter enables you to specify the size of the buffer inside the ASIO driver.

#### **(2) Sample Size**

This parameter enables you to specify the bit resolution for audio data transmission and reception.

#### e **Latency**

This field indicates the audio latency value. Audio latency is determined by the "Preferred Buffer Size  $(1)$ " setting.

### r **OK**

Click to enable the settings and close the dialog box.

#### **5** Cancel

Click to close the dialog box without changing the settings.

# <span id="page-10-0"></span>**Uninstalling the Software**

**To uninstall TOOLS for n, you must remove the following two software components:**

- **n Driver**
- **Extensions for Steinberg DAW**

### <span id="page-10-1"></span>**Removing n Driver**

- **1** Insert the TOOLS for n CD-ROM into the CD-ROM drive of your computer.
- **2** Open the "Driver" folder, then double-click "setup.exe". The maintenance window appears.

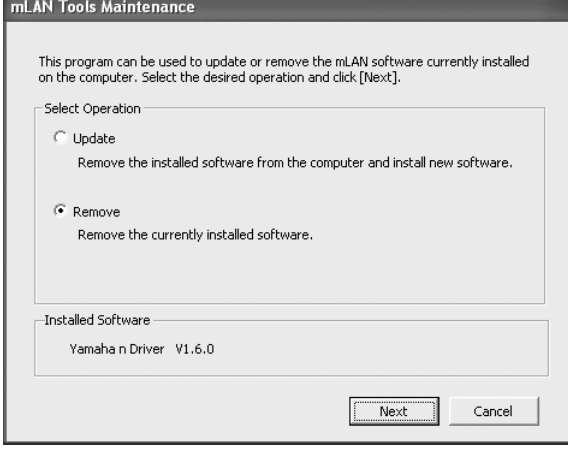

### **NOTE**

*• If the driver has not been installed, n Driver Installer starts.*

- **3** Select the radio button to the left of "Remove", then click [Next].
- **4** A message "Remove Yamaha n Driver" appears. Click [Next].
- **5** "Welcome..." window appears.Check the radio button to the left of "Remove", then click [Next].

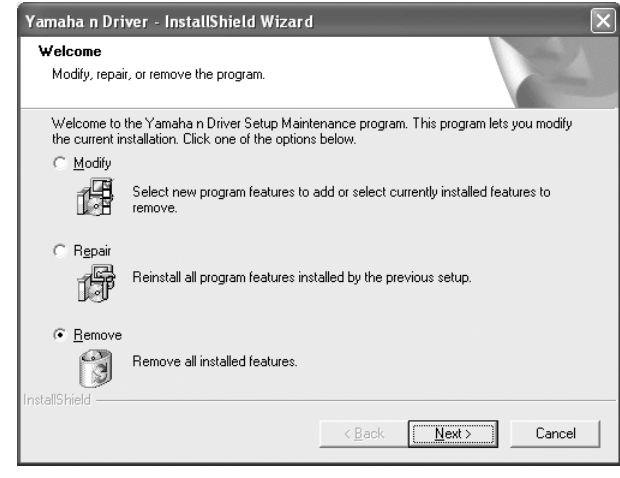

*English*

The maintenance operation starts. You are informed when the mainte-

**6** Confirmation regarding removal of the file appears. Click [OK].

**7** The message "Remove mLAN Tools 2.0" appears. click [Next].

nance operation is complete. Click [Finish].

- **8** Confirmation regarding removal of the file appears. Click [OK]. The maintenance operation starts. You are informed when the maintenance operation is complete. Click [Finish].
- **9** A dialog box indicating that "The software has been removed" appears. Click [OK]. The uninstallation of n Driver is complete.

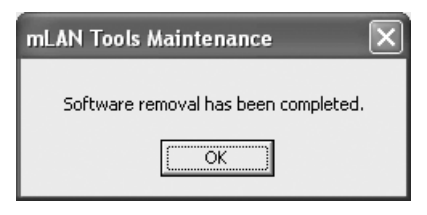

#### **NOTE**

*• You can also use "Add or Remove Programs" in the Windows Control Panel. In the same manner as described below for removing Extensions for Steinberg DAW, remove the following two software programs in the listed order. (Be sure to remove software 1, then software 2.)*

1) Yamaha n Driver

2) mLAN Tools 2.0

### **Removing Extensions for Steinberg DAW**

- **1** From the Start menu, select ([Settings] ➝) [Control Panel] ➝ [Add or Remove Programs] to display the Add or Remove Programs panel.
- **2** Click "Change or Remove Programs" located in the upper left, then select "Yamaha Extensions for Steinberg DAW" from the list in the right pane.
- **3** To uninstall the software, click [Remove]. A dialog box appears. Follow the instructions to remove the software. The uninstallation of Extensions for Steinberg DAW is complete.

## <span id="page-11-0"></span>**Troubleshooting**

#### <span id="page-11-1"></span>■ If an error message appears:

- If you see one of the following messages, right-click the driver icon on the task tray and select "ON" (see page [9\)](#page-8-1) to enable n Driver: "From the mLAN Manager menu, select ON." "Execute mLAN Start." "Start mLAN"
- If a message "Execute mLAN Stop" appears, right-click the driver icon on the task tray and select "OFF" (see page [9](#page-8-1)) to disable n Driver.
- If other error messages appear, follow the instructions on the screen.

#### <span id="page-11-2"></span>■ Cannot change the Sample Rate / Driver Setup settings, **or cannot uninstall n Driver.**

While you are trying to change the Sample Rate or Driver Setup settings or to uninstall n Driver, a message similar to that shown below may appear:

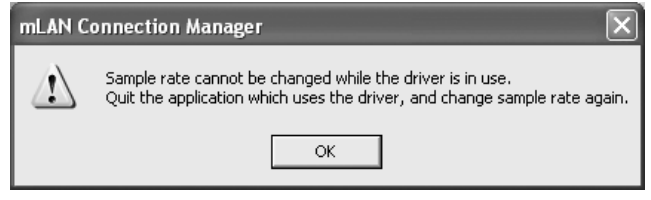

#### **If n Driver is being used with an application (such as the DAW):**

You cannot change the Sample Rate / Driver Setup settings, or uninstall n Driver. First quit the application, then try again.

#### **If the WDM driver is selected as the default device for Windows:**

Even if the application is not running, you may be unable to change the Sample Rate / Driver Setup settings, or uninstall n Driver.

If the WDM driver ("mLAN Audio Out" or "mLAN MIDI Out") has been selected as the default device of the Windows, follow the steps below to de-select the WDM driver, then try to change the Sample Rate / Driver Setup settings or uninstall n Driver.

- 1 From the Start menu, select ([Settings]  $\rightarrow$  [Control Panel]  $\rightarrow$  [Sounds and Audio Devices $] \rightarrow$  [Voice]. Make sure that something other than "mLAN Audio Out" is selected for the "Voice playback" setting.
- 2 From the Start menu, select ([Settings]  $\rightarrow$  [Control Panel]  $\rightarrow$  [Sounds] and Audio Devices]  $\rightarrow$  [Audio]. Make sure that something other than "mLAN Audio Out" is selected for the "Sound playback" setting.
- 3 From the Start menu, select ([Settings]  $\rightarrow$  [Control Panel]  $\rightarrow$  [Sounds] and Audio Devices]  $\rightarrow$  [Audio], then select any option other than the items from "mLAN MIDI Out" through "mLAN MIDI Out (8)" for the "MIDI music playback" setting.

### **NOTE**

*• When you turn on the power to the n8/n12, Windows may automatically specify the WDM driver as the default device for Windows.*

### ■ **No sound, incorrect sound**

Please refer to the "Troubleshooting" section in the Owner's Manual.

# **ATTENTION** TOOLS for n LICENSE AGREEMENT

<span id="page-12-0"></span>PLEASE READ THIS SOFTWARE LICENSE AGREEMENT ("AGREEMENT") CAREFULLY BEFORE USING THIS SOFTWARE. YOU ARE ONLY PERMITTED TO USE THIS SOFTWARE PURSUANT TO THE TERMS AND CONDITIONS OF THIS AGREEMENT. THIS AGREEMENT IS BETWEEN YOU (AS AN INDIVIDUAL OR LEGAL ENTITY) AND YAMAHA CORPORATION ("YAMAHA").

BY BREAKING THE SEAL OF THIS PACKAGE YOU ARE AGREEING TO BE BOUND BY THE TERMS OF THIS LICENSE. IF YOU DO NOT AGREE WITH THE TERMS, DO NOT INSTALL, COPY, OR OTHERWISE USE THIS SOFTWARE.

#### **1. GRANT OF LICENSE AND COPYRIGHT**

Yamaha hereby grants you the right to use one copy of the software program(s) and data ("SOFTWARE") accompanying this Agreement. The term SOFTWARE shall encompass any updates to the accompanying software and data. The SOFTWARE is owned by Yamaha and/or Yamaha's licensor(s), and is protected by relevant copyright laws and all applicable treaty provisions. While you are entitled to claim ownership of the data created with the use of SOFTWARE, the SOFTWARE will continue to be protected under relevant copyrights.

- **You may** use the SOFTWARE on a **single computer**.
- **You may** make one copy of the SOFTWARE in machine-readable form for backup purposes only, if the SOFTWARE is on media where such backup copy is permitted. On the backup copy, you must reproduce Yamaha's copyright notice and any other proprietary legends that were on the original copy of the SOFTWARE.
- **You may** permanently transfer to a third party all your rights in the SOFTWARE, provided that you do not retain any copies and the recipient reads and agrees to the terms of this Agreement.

#### **2. RESTRICTIONS**

- **You may not** engage in reverse engineering, disassembly, decompilation or otherwise deriving a source code form of the SOFTWARE by any method whatsoever.
- **You may not** reproduce, modify, change, rent, lease, or distribute the SOFTWARE in whole or in part, or create derivative works of the SOFTWARE.
- **You may not** electronically transmit the SOFTWARE from one computer to another or share the SOFTWARE in a network with other computers.
- **You may not** use the SOFTWARE to distribute illegal data or data that violates public policy.
- **You may not** initiate services based on the use of the SOFTWARE without permission by Yamaha Corporation.

Copyrighted data, including but not limited to MIDI data for songs, obtained by means of the SOFTWARE, are subject to the following restrictions which you must observe.

- Data received by means of the SOFTWARE may not be used for any commercial purposes without permission of the copyright owner.
- Data received by means of the SOFTWARE may not be duplicated, transferred, or distributed, or played back or performed for listeners in public without permission of the copyright owner.
- The encryption of data received by means of the SOFTWARE may not be removed nor may the electronic watermark be modified without permission of the copyright owner.

### **3. TERMINATION**

This Agreement becomes effective on the day that you receive the SOFTWARE and remains effective until terminated. If any copyright law or provisions of this Agreement is violated, the Agreement shall terminate automatically and immediately without notice from Yamaha. Upon such termination, you must immediately destroy the licensed SOFTWARE, any accompanying written documents and all copies thereof.

#### **4. LIMITED WARRANTY ON MEDIA**

As to SOFTWARE sold on tangible media, Yamaha warrants that the tangible media on which the SOFTWARE is recorded will be free from defects in materials and workmanship under normal use for a period of fourteen (14) days from the date of receipt, as evidenced by a copy of the receipt. Yamaha's entire liability and your exclusive remedy will be replacement of the defective media if it is returned to Yamaha or an authorized Yamaha dealer within fourteen days with a copy of the receipt. Yamaha is not responsible for replacing media damaged by accident, abuse or misapplication. TO THE FULLEST EXTENT PERMITTED BY LAW, YAMAHA EXPRESSLY DISCLAIMS ANY IMPLIED WARRANTIES ON THE TANGIBLE MEDIA, INCLUDING THE IMPLIED WARRANTIES OF MERCHANTABILITY AND FITNESS FOR A PARTICULAR PURPOSE.

#### **5. DISCLAIMER OF WARRANTY ON SOFTWARE**

You expressly acknowledge and agree that use of the SOFTWARE is at your sole risk. The SOFTWARE and related documentation are provided "AS IS" and without warranty of any kind. NOTWITHSTANDING ANY OTHER PROVISION OF THIS AGREEMENT, YAMAHA EXPRESSLY DISCLAIMS ALL WARRANTIES AS TO THE SOFTWARE, EXPRESS, AND IMPLIED, INCLUDING BUT NOT LIMITED TO THE IMPLIED WARRANTIES OF MERCHANTABILITY, FITNESS FOR A PARTICULAR PURPOSE AND NON-INFRINGEMENT OF THIRD PARTY RIGHTS. SPECIFICALLY, BUT WITHOUT LIMITING THE FOREGOING, YAMAHA DOES NOT WARRANT THAT THE SOFTWARE WILL MEET YOUR REQUIREMENTS, THAT THE OPERATION OF THE SOFTWARE WILL BE UNINTERRUPTED OR ERROR-FREE, OR THAT DEFECTS IN THE SOFTWARE WILL BE CORRECTED.

#### **6. LIMITATION OF LIABILITY**

YAMAHA'S ENTIRE OBLIGATION HEREUNDER SHALL BE TO PERMIT USE OF THE SOFTWARE UNDER THE TERMS HEREOF. IN NO EVENT SHALL YAMAHA BE LIABLE TO YOU OR ANY OTHER PERSON FOR ANY DAMAGES, INCLUDING, WITHOUT LIMITATION, ANY DIRECT, INDIRECT, INCIDENTAL OR CONSEQUENTIAL DAMAGES, EXPENSES, LOST PROFITS, LOST DATA OR OTHER DAMAGES ARISING OUT OF THE USE, MISUSE OR INABILITY TO USE THE SOFTWARE, EVEN IF YAMAHA OR AN AUTHORIZED DEALER HAS BEEN ADVISED OF THE POSSIBILITY OF SUCH DAMAGES. In no event shall Yamaha's total liability to you for all damages, losses and causes of action (whether in contract, tort or otherwise) exceed the amount paid for the SOFTWARE.

#### **7. THIRD PARTY SOFTWARE**

Third party software and data ("THIRD PARTY SOFTWARE") may be attached to the SOFTWARE. If, in the written materials or the electronic data accompanying the Software, Yamaha identifies any software and data as THIRD PARTY SOFTWARE, you acknowledge and agree that you must abide by the provisions of any Agreement provided with the THIRD PARTY SOFTWARE and that the party providing the THIRD PARTY SOFTWARE is responsible for any warranty or liability related to or arising from the THIRD PARTY SOFTWARE. Yamaha is not responsible in any way for the THIRD PARTY SOFTWARE or your use thereof.

- Yamaha provides no express warranties as to the THIRD PARTY SOFTWARE. IN ADDITION, YAMAHA EXPRESSLY DISCLAIMS ALL IMPLIED WARRANTIES, INCLUDING BUT NOT LIMITED TO THE IMPLIED WARRANTIES OF MERCHANTABILITY AND FITNESS FOR A PARTICULAR PURPOSE, as to the THIRD PARTY **SOFTWARE**
- Yamaha shall not provide you with any service or maintenance as to the THIRD PARTY SOFTWARE.
- Yamaha is not liable to you or any other person for any damages, including, without limitation, any direct, indirect, incidental or consequential damages, expenses, lost profits, lost data or other damages arising out of the use, misuse or inability to use the THIRD PARTY SOFTWARE.

#### **8. GENERAL**

This Agreement shall be interpreted according to and governed by Japanese law without reference to principles of conflict of laws. Any dispute or procedure shall be heard before the Tokyo District Court in Japan. If for any reason a court of competent jurisdiction finds any portion of this Agreement to be unenforceable, the remainder of this Agreement shall continue in full force and effect.

### **9. COMPLETE AGREEMENT**

This Agreement constitutes the entire agreement between the parties with respect to use of the SOFTWARE and any accompanying written materials and supersedes all prior or contemporaneous understandings or agreements, written or oral, regarding the subject matter of this Agreement. No amendment or revision of this Agreement will be binding unless in writing and signed by a fully authorized representative of Yamaha.

# **ATTENTION** Cubase AI 4 LICENSE AGREEMENT

<span id="page-13-0"></span>PLEASE READ THIS SOFTWARE LICENSE AGREEMENT ("AGREEMENT") CAREFULLY BEFORE USING THIS SOFTWARE. YOU ARE ONLY PERMITTED TO USE THIS SOFTWARE PURSUANT TO THE TERMS AND CONDITIONS OF THIS AGREEMENT. THIS AGREEMENT IS BETWEEN YOU (AS AN INDIVIDUAL OR LEGAL ENTITY) AND YAMAHA CORPORATION ("YAMAHA").

BY BREAKING THE SEAL OF THIS PACKAGE YOU ARE AGREEING TO BE BOUND BY THE TERMS OF THIS LICENSE. IF YOU DO NOT AGREE WITH THE TERMS, DO NOT INSTALL, COPY, OR OTHERWISE USE THIS SOFTWARE.

THIS AGREEMENT PROVIDES YOUR USE-CONDITIONS ABOUT THE "DAW" SOFTWARE OF STEINBERG MEDIA TECHNOLOGIES GMBH("STEINBERG") WHICH IS BUNDLED WITH THIS PRODUCT. SINCE THE END-USER SOFTWARE LICENSE AGREEMENT (EUSLA) SHOWED ON YOUR PC-DISPLAY IN YOUR INSTALLING THE "DAW" SOFTWARE IS REPLACED BY THIS AGREEMENT, YOU SHOULD DISREGARD THE EUSLA. THAT IS, IN THE INSTALLING PROCESS, YOU SHOULD SELECT "AGREE" WITH THE EUSLA, WITHOUT YOUR JUDGMENT THERETO, SO AS TO PROCEED TO THE NEXT PAGE.

#### **1. GRANT OF LICENSE AND COPYRIGHT**

Yamaha hereby grants you the right to use one copy of the software program(s) and data ("SOFTWARE") accompanying this Agreement. The term SOFTWARE shall encompass any updates to the accompanying software and data. The SOFTWARE is owned by STEINBERG, and is protected by relevant copyright laws and all applicable treaty provisions. Yamaha has acquired the sublicense right to license you to use the SOFTWARE. While you are entitled to claim ownership of the data created with the use of SOFTWARE, the SOFTWARE will continue to be protected under relevant copyrights.

- **You may** use the SOFTWARE on a **single computer**.
- **You may** make one copy of the SOFTWARE in machine-readable form for backup purposes only, if the SOFTWARE is on media where such backup copy is permitted. On the backup copy, you must reproduce Yamaha's copyright notice and any other proprietary legends that were on the original copy of the SOFTWARE.
- **You may** permanently transfer to a third party all your rights in the SOFTWARE, provided that you do not retain any copies and the recipient reads and agrees to the terms of this Agreement.

#### **2. RESTRICTIONS**

- **You may not** engage in reverse engineering, disassembly, decompilation or otherwise deriving a source code form of the SOFTWARE by any method whatsoever.
- **You may not** reproduce, modify, change, rent, lease, or distribute the SOFTWARE in whole or in part, or create derivative works of the SOFTWARE.
- **You may not** electronically transmit the SOFTWARE from one computer to another or share the SOFTWARE in a network with other computers.
- **You may not** use the SOFTWARE to distribute illegal data or data that violates public policy.
- **You may not** initiate services based on the use of the SOFTWARE without permission by Yamaha Corporation.

Copyrighted data, including but not limited to MIDI data for songs, obtained by means of the SOFTWARE, are subject to the following restrictions which you must observe.

• Data received by means of the SOFTWARE may not be used for any commercial purposes without permission of the copyright owner.

- Data received by means of the SOFTWARE may not be duplicated, transferred, or distributed, or played back or performed for listeners in public without permission of the copyright owner.
- The encryption of data received by means of the SOFTWARE may not be removed nor may the electronic watermark be modified without permission of the copyright owner.

#### **3. TERMINATION**

This Agreement becomes effective on the day that you receive the SOFTWARE and remains effective until terminated. If any copyright law or provisions of this Agreement is violated, the Agreement shall terminate automatically and immediately without notice from Yamaha. Upon such termination, you must immediately destroy the licensed SOFTWARE, any accompanying written documents and all copies thereof.

### **4. LIMITED WARRANTY ON MEDIA**

As to SOFTWARE sold on tangible media, Yamaha warrants that the tangible media on which the SOFTWARE is recorded will be free from defects in materials and workmanship under normal use for a period of fourteen (14) days from the date of receipt, as evidenced by a copy of the receipt. Yamaha's entire liability and your exclusive remedy will be replacement of the defective media if it is returned to Yamaha or an authorized Yamaha dealer within fourteen days with a copy of the receipt. Yamaha is not responsible for replacing media damaged by accident, abuse or misapplication. TO THE FULLEST EXTENT PERMITTED BY LAW, YAMAHA EXPRESSLY DISCLAIMS ANY IMPLIED WARRANTIES ON THE TANGIBLE MEDIA, INCLUDING THE IMPLIED WARRANTIES OF MERCHANTABILITY AND FITNESS FOR A PARTICULAR PURPOSE.

### **5. DISCLAIMER OF WARRANTY ON SOFTWARE**

You expressly acknowledge and agree that use of the SOFTWARE is at your sole risk. The SOFTWARE and related documentation are provided "AS IS" and without warranty of any kind. NOTWITHSTANDING ANY OTHER PROVISION OF THIS AGREEMENT, YAMAHA EXPRESSLY DISCLAIMS ALL WARRANTIES AS TO THE SOFTWARE, EXPRESS, AND IMPLIED, INCLUDING BUT NOT LIMITED TO THE IMPLIED WARRANTIES OF MERCHANTABILITY, FITNESS FOR A PARTICULAR PURPOSE AND NON-INFRINGEMENT OF THIRD PARTY RIGHTS. SPECIFICALLY, BUT WITHOUT LIMITING THE FOREGOING, YAMAHA DOES NOT WARRANT THAT THE SOFTWARE WILL MEET YOUR REQUIREMENTS, THAT THE OPERATION OF THE SOFTWARE WILL BE UNINTERRUPTED OR ERROR-FREE, OR THAT DEFECTS IN THE SOFTWARE WILL BE CORRECTED.

### **6. LIMITATION OF LIABILITY**

YAMAHA'S ENTIRE OBLIGATION HEREUNDER SHALL BE TO PERMIT USE OF THE SOFTWARE UNDER THE TERMS HEREOF. IN NO EVENT SHALL YAMAHA BE LIABLE TO YOU OR ANY OTHER PERSON FOR ANY DAMAGES, INCLUDING, WITHOUT LIMITATION, ANY DIRECT, INDIRECT, INCIDENTAL OR CONSEQUENTIAL DAMAGES, EXPENSES, LOST PROFITS, LOST DATA OR OTHER DAMAGES ARISING OUT OF THE USE, MISUSE OR INABILITY TO USE THE SOFTWARE, EVEN IF YAMAHA OR AN AUTHORIZED DEALER HAS BEEN ADVISED OF THE POSSIBILITY OF SUCH DAMAGES. In no event shall Yamaha's total liability to you for all damages, losses and causes of action (whether in contract, tort or otherwise) exceed the amount paid for the SOFTWARE.

### **7. GENERAL**

This Agreement shall be interpreted according to and governed by Japanese law without reference to principles of conflict of laws. Any dispute or procedure shall be heard before the Tokyo District Court in Japan. If for any reason a court of competent jurisdiction finds any portion of this Agreement to be unenforceable, the remainder of this Agreement shall continue in full force and effect.

#### <span id="page-14-0"></span>**8. COMPLETE AGREEMENT**

This Agreement constitutes the entire agreement between the parties with respect to use of the SOFTWARE and any accompanying written materials and supersedes all prior or contemporaneous understandings or agreements, written or oral, regarding the subject matter of this Agreement. No amendment or revision of this Agreement will be binding unless in writing and signed by a fully authorized representative of Yamaha.

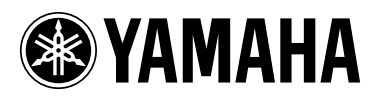

U.R.G., Pro Audio & Digital Musical Instrument Division, Yamaha Corporation © 2007 Yamaha Corporation

WJ86050 701APCR?.?-01A0 Printed in Indonesia